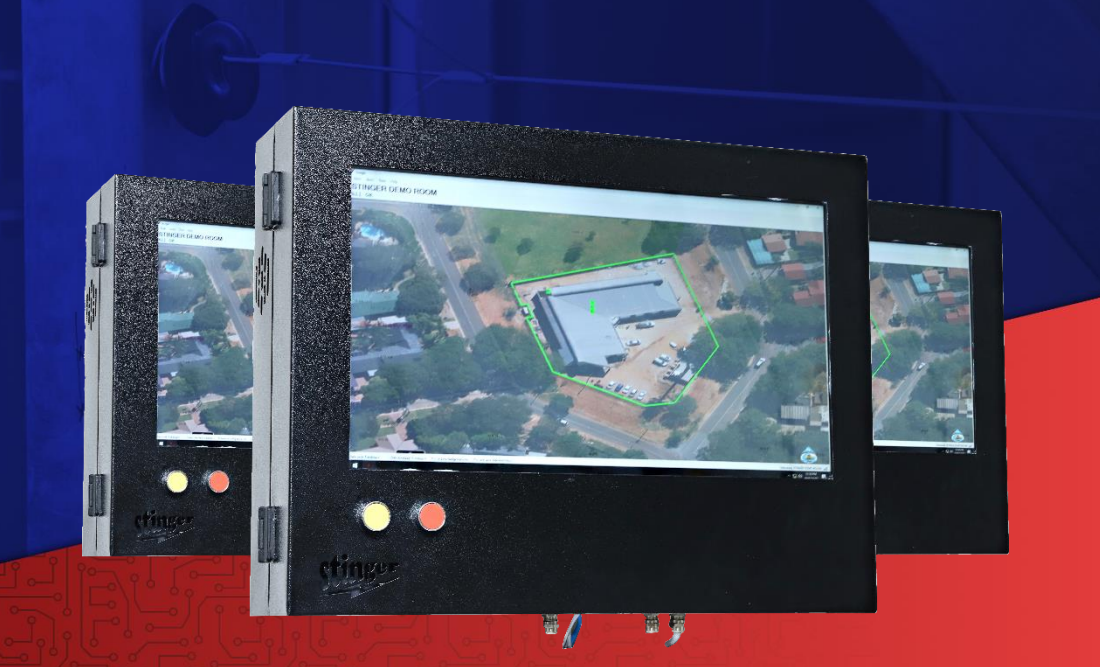

# **SOFTWARE MANAGEMENT SYSTEM BS120PROG ManualSTINGER**

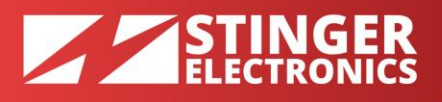

## **THE STINGER BS120PROG SOFTWARE MANAGEMENT SYSTEM USER MANUAL**

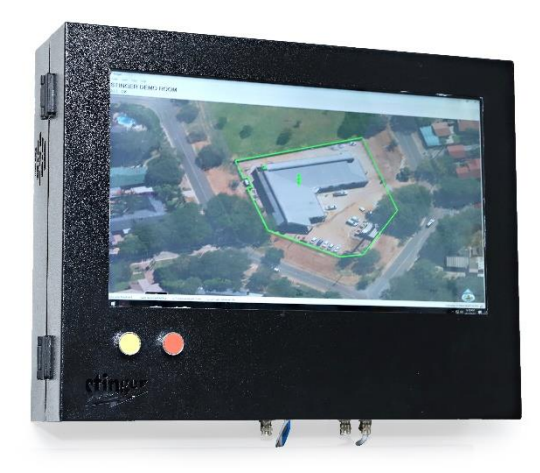

#### **1. INSTALATION**

- **1.** Insert the program CD into the computer.
- **2.** The following notification will appear.

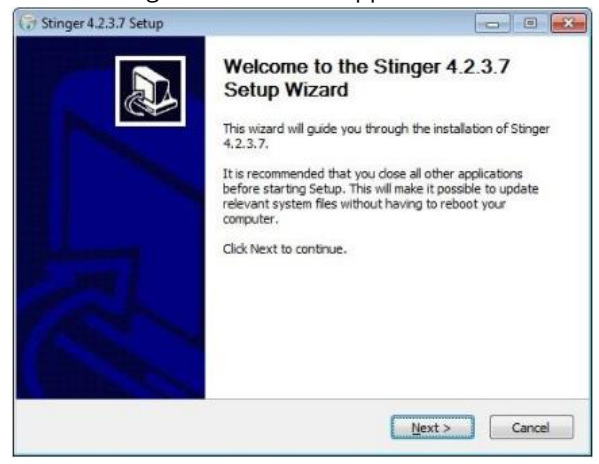

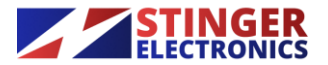

Stinger Electronics (Pty) Ltd 2017/068865/07

326 Ellips St Meyerspark, Pretoria, RSA

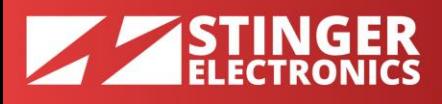

**3.** Click the "I agree" button after reading the terms and conditions of the license agreement.

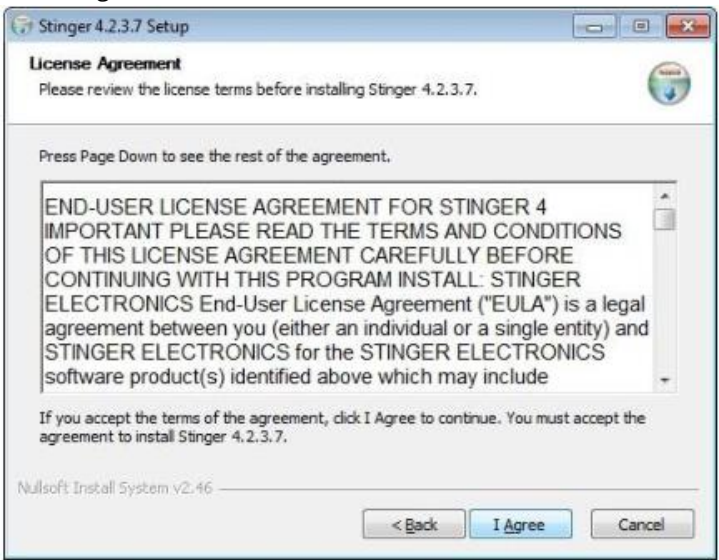

**4.** Click "Install" if you agree with the suggested file location on the disk.

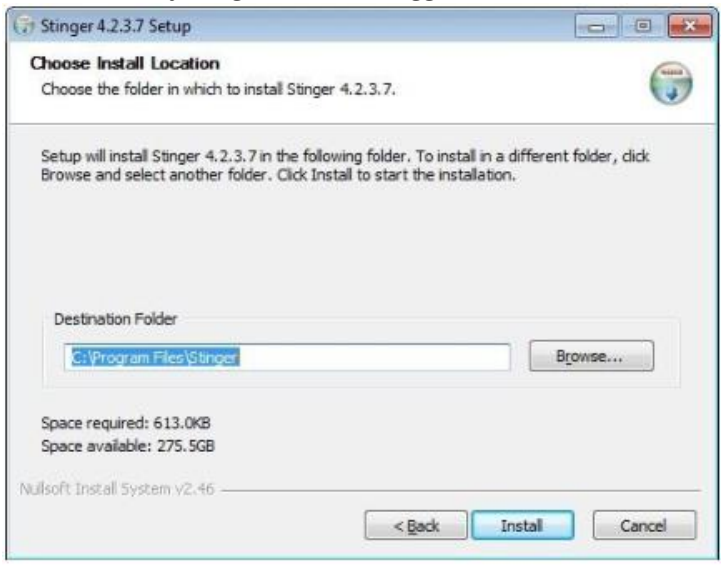

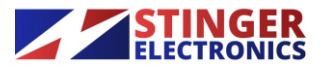

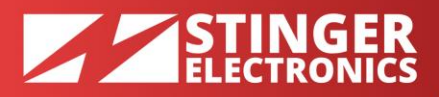

**5.** The program will now proceed to install the support program ".net"

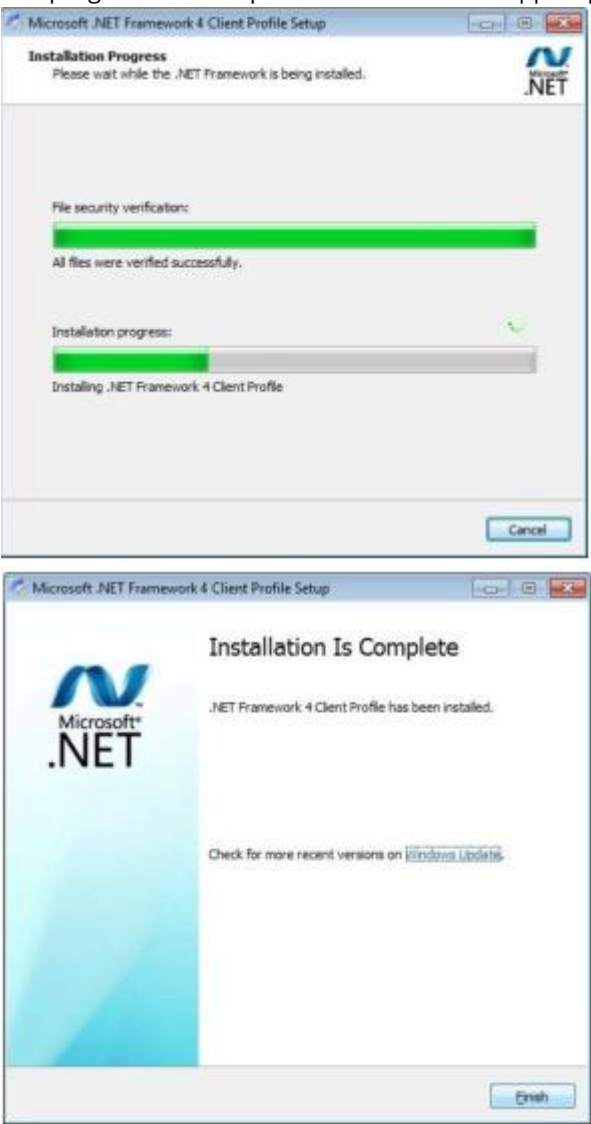

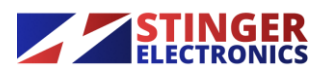

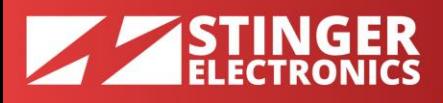

**6.** Click finish to end the installation. With the tick box enabled, the stinger software will start.

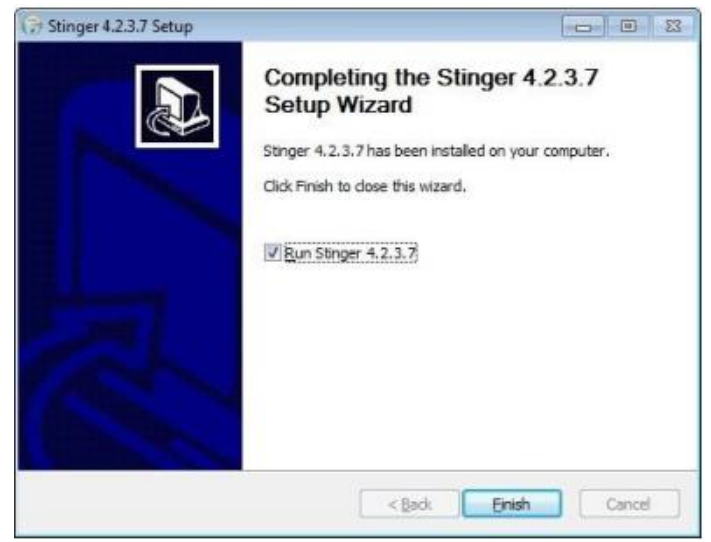

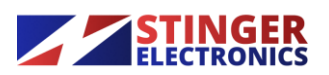

### **2. REGISTRATION**

#### When the program is not registered, at startup, three options exist

- **1.** The first is by entering the registration key
- **2.** The second option to request a registration key by the standard e-mail program (if available on the computer). Otherwise the program key must be requested from Stinger Electronics cc via a normal e-mail message or by phone.
- **3.** The third option is to use the program for a trial period of 30 days.

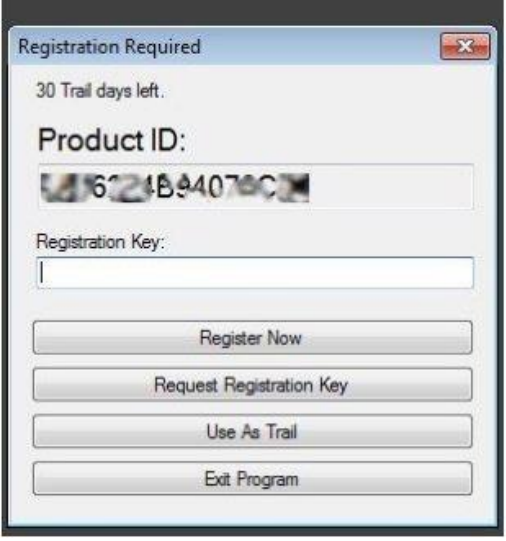

#### **3. SETUP**

**1.** The program will now start with the following window, because , program options have to be defined. Click "Yes" to start.

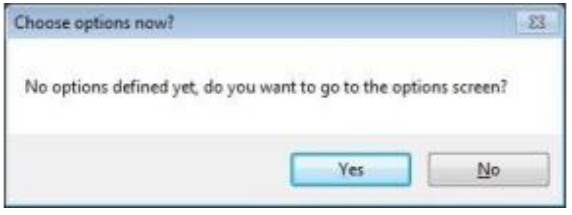

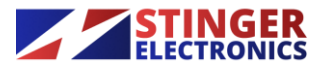

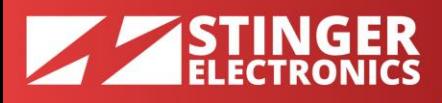

#### 3.1 SETUP - GENERAL

The following window will appear and allows for entering site-settings and field box (field-unit) settings.

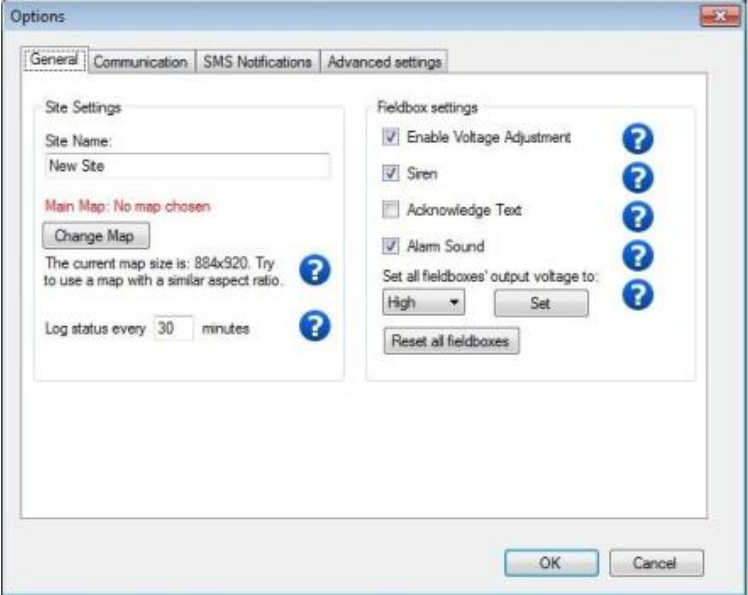

- **1.** The site name can be any name.
- **2.** The site map to be used must first be copied into the stinger program directory. (C:\\PROGRAM FILES\STINGER\)
- **3.** "Change Map", enables the user to select any map via windows explorer.
- **4.** The status of the field boxes can be logged at presettable time intervals.
- **5.** "Enable Voltage Adjustment" enables automatic "high/low" settings via a programmed schedule.
- **6.** "Acknowledge Text" enables the operator to enter information about the nature of a reported fault.
- **7.** Fence voltages can be set to high or low manually via the "high" "low" button. Irrespective of the present schedule status
- **8.** With "Alarm Sound" enabled, an audible alarm signal is available at the computer audio output for further use.
- **9.** With the "Siren" box selected, the sirens connected to the energizers will be enabled.
- **10.** "Reset all field boxes" will send a reset signal to all field units to reset any alarm status.

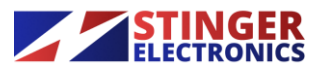

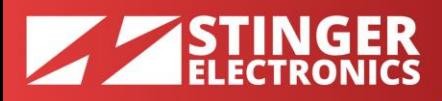

#### 3.2 SETUP – COMMUNICATION

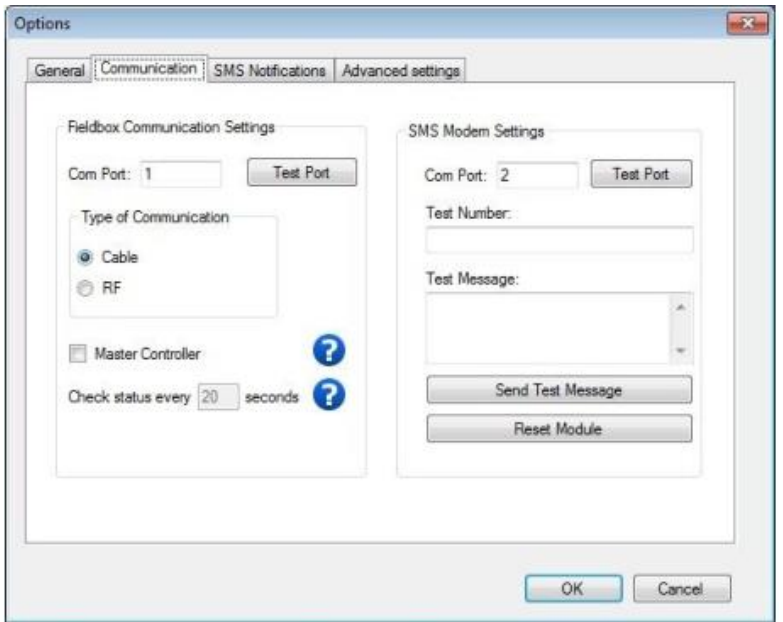

- **1.** If communication with field units is via radio, tick the rf button. For any other method tick the "Cable" button.
- **2.** Select the comm port to be used and test the port for proper functionality.
- **3.** Tick the "Master Controller" box if the computer is the system master. (default)
- **4.** The status of the field units can be checked at a presetable time. The selected time interval for radio use must be set to a long period of say 900 seconds. A field unit will always report a problem without being interrogated.
- **5.** Select the comm port for the sms modem.
- **6.** Enter a user number and a message and send the test message to verify if this is received by the recipient.
- **7.** Click "Reset Module" to return the sms modem to default status.

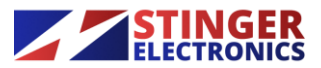

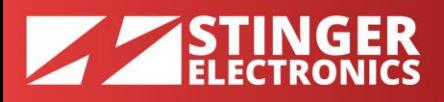

#### 3.3 SETUP – SMS NOTIFICATIONS

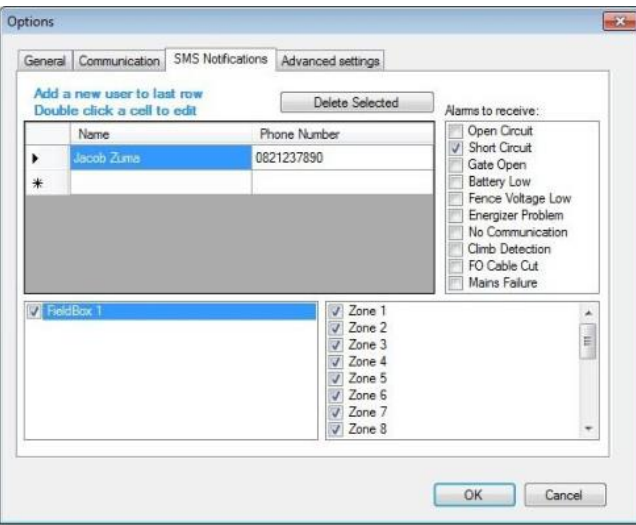

- **1.** Enter user names and telephone numbers.
- **2.** Select the individual fault messages each user is supposed to receive.

#### 3.4 SETUP – ADVANCED SETTINGS

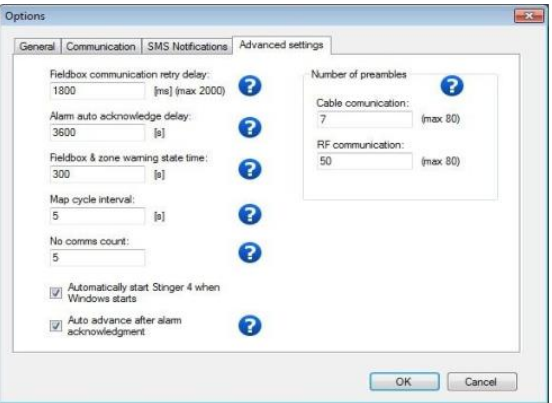

- **3.** The settings in this window are not to be altered by the installer if not instructed to do so by stinger or if u are an advanced installer and know what u are doing, as this can cause program instability.
- **4.** Only the two lower boxes can be ticked.

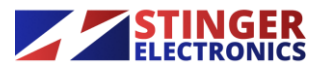

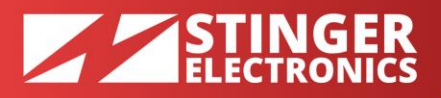

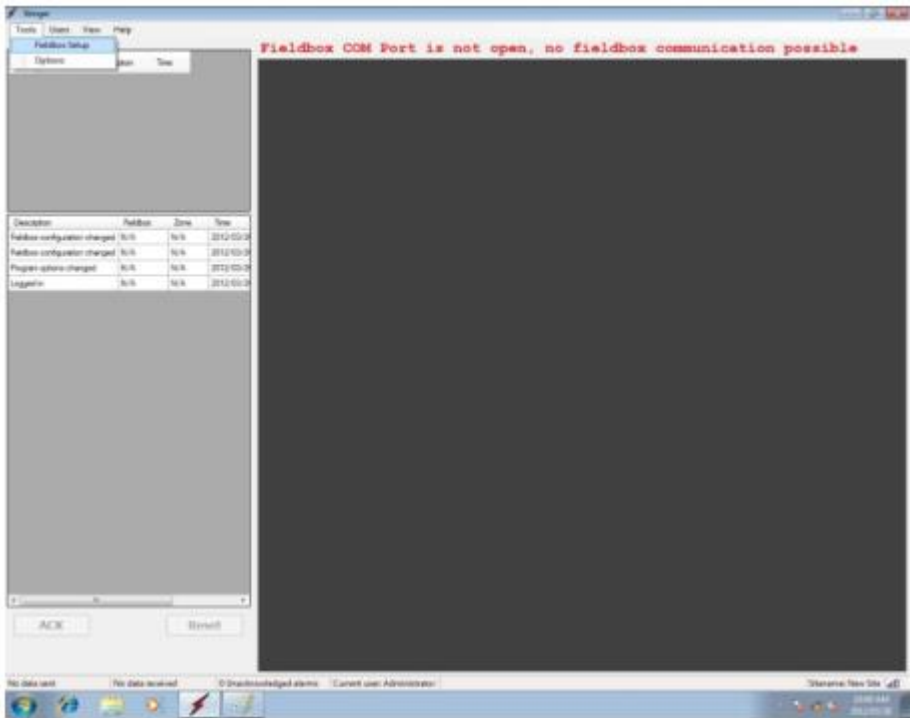

*This screen will appear if the program cannot communicate with the field units and if no site map has been installed.*

![](_page_9_Picture_3.jpeg)

Stinger Electronics (Pty) Ltd 2017/068865/07

EMAIL: info@stinger.co.za

![](_page_10_Picture_0.jpeg)

![](_page_10_Picture_50.jpeg)

- **1.** To add field unit addresses manually tick "Manual Add"
- **2.** Enter type of unit and address number (address number is always one less than fieldbox number, for example: fieldbox1 would be address 0)

![](_page_10_Picture_4.jpeg)

![](_page_11_Picture_0.jpeg)

![](_page_11_Picture_72.jpeg)

- **1.** Click on field box 1 and enter a name for identification.
- **2.** If a map has been entered, the location of this field box can be positioned on the map by a left click.
- **3.** The location of an auxiliary alarm location (e.g. Sliding gate) can be positioned on the map by a right click.
- **4.** Communication to this unit can be enabled or disabled via the tick box.
- **5.** Tick "auto reset" if the energizer must reset itself after an alarm has occurred.

![](_page_11_Picture_7.jpeg)

![](_page_12_Picture_0.jpeg)

![](_page_12_Picture_1.jpeg)

- **1.** Only click on "change map" and select a map from the stinger directory (after maps are copied to the stinger folder) if the selected field box has its own map.
- **2.** Normally the default map can be selected by clicking "Use Default Map".

![](_page_12_Picture_4.jpeg)

![](_page_13_Picture_0.jpeg)

#### How To Use The High/Low Schedule:

![](_page_13_Picture_2.jpeg)

- **1.** Select a BS120 energizer from the list and click on the high/low schedule button.
- **2.** Enter the days and times for high/low fence voltage operation.

![](_page_13_Picture_5.jpeg)

![](_page_14_Picture_0.jpeg)

![](_page_14_Picture_1.jpeg)

- **1.** To enter the position of each zone on the map, click on a zone. Position the cursor at the start of a zone and draw the line by clicking at each turning point. Right click to stop and save at the end of the zone line.
- **2.** Enter any name for the zone.
- **3.** Save changes

![](_page_14_Picture_5.jpeg)

![](_page_15_Picture_0.jpeg)

![](_page_15_Picture_1.jpeg)

- **1.** Running system showing recent events at the left side.
- **2.** Alarms can be acknowledged and reset by pressing the "ACK" and the Reset buttons.
- **3.** It must be mentioned that the "ACK" and "Reset" functions can be implemented by mounting real buttons, which are hard- wired to the computer port. In this way the operator does not need access to a key board or mouse!!!

![](_page_15_Picture_5.jpeg)

![](_page_16_Picture_0.jpeg)

![](_page_16_Picture_68.jpeg)

- **1.** The history information from the last program start is displayed on the left bottom (if logged in as administrator) and can be fully viewed by moving the left site-map border to the right.
- **2.** Alarms are shown in red, acknowledged and resseted alarms in orange for a setable time, alarms resolved are shown in green.
- **3.** The zone at the site map will also change to the same colour.
- **4.** A disabled zone and field unit shows in blue.

![](_page_16_Picture_6.jpeg)

![](_page_17_Picture_0.jpeg)

![](_page_17_Picture_1.jpeg)

- **1.** Select "View Log" from the top button bar to view the log files and "view field box status" to open or close the field box status window. This window shows the current status of each field unit.
- **2.** Select "Log" to display a part of the total log file. This selection (.csv file) can be exported to any location and can be displayed in excel.
- **3.** Selecting "Open Logfile" will open the complete logfile (excel) starting from the date it was installed on the harddisk.

![](_page_17_Picture_5.jpeg)

![](_page_18_Picture_0.jpeg)

![](_page_18_Picture_28.jpeg)

![](_page_18_Picture_2.jpeg)

326 Ellips St Meyerspark, Pretoria, RSA PHONE: +27 12 349 1432 FAX: +27 86 691 6935 EMAIL: info@stinger.co.za

![](_page_19_Picture_0.jpeg)

![](_page_19_Picture_1.jpeg)

![](_page_19_Picture_2.jpeg)

Stinger Electronics (Pty) Ltd 2017/068865/07

326 Ellips St Meyerspark, Pretoria, RSA

![](_page_20_Picture_0.jpeg)

![](_page_20_Picture_1.jpeg)

![](_page_20_Picture_2.jpeg)

Stinger Electronics (Pty) Ltd 2017/068865/07

![](_page_21_Picture_0.jpeg)

![](_page_21_Picture_1.jpeg)

![](_page_21_Picture_2.jpeg)

Stinger Electronics (Pty) Ltd 2017/068865/07